# **Creating Forms**

## In This Chapter

- Overview
- · Creating a Form
  - New Form Wizard
- Editing a Form
- Saving a Form

### Overview

The basic user interface object in Servoy is a form. Forms are also a unit of scope in Servoy, meaning that forms can have variables and methods attributed to them. For more information about scope, see Implementing Business Logic.

## Creating a Form

To create a form, choose one of the following ways:

- Right click on the active solution in Solution Explorer, select Create New Form
- Right click on the Forms node under the solution (or module) where the form needs to be created, and select Create new form from the context
  menu
- Click on the Forms node under the solution (or module) where the form needs to be created, and then click the Create new form button on the lower part of the Solution Explorer
- · Click on the New Form button in the Servoy Developer toolbar

Any of these actions will open the New Form Wizard that will go through all the steps needed for creating a form.

#### **New Form Wizard**

To walk through the options available in the New Form Wizard, these instructions will use the example\_data connection and the customers table.

- 1. Before entering a name for the form, select the table desired. Clicking on the ... button will open a tree view to select the table from all the existing database connections. If the form won't be based on a table, select -none-. In the given example, select example\_data.customers.
- 2. Notice that the name of the table will appear in the name field. This name can be edited; keep in mind that no two forms can have the same name in the solution. For our example, name this form 'customers\_dtl'.

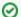

TIP

Naming conventions can help one keep track of forms and tell what the form purpose is just by its name.

- 3. If a style sheet is being used, the name of the desired style can be selected.
- 4. Verify the solution name is the correct solution for the form.
- 5. Click Next.
- 6. Select data providers to appear on the form. These data providers can be columns, calculations, form variables, global variables, and data providers by relation. Holding the **Shift** key will select a range; holding the **Control** key will allow for multiselect. For this example, select a few columns from the table.
- 7. There are options on how the data providers will be added to the form. For the most part, for a regular Record View form, only the Place with Labels option checked is needed. For this example, just select Place with Labels.

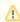

NOTE

Forms normally are created in Record view, but if one selects Fill text property and Place horizontal, the form will be set in Table view.

- 8. Click Finish.
- 9. The newly created form is now loaded in Form Designer.

## Editing a Form

To edit a pre-existing form in Form Designer:

- 1. Select the form in **Solution Explorer**.
- 2. Do one of the following
  - a. Press Ctrl-Shift-a
  - b. Right click on the form name (or any child node of the form in the tree) and select Open in Form Designer.

- c. Right click on the form name in the **Solution Explorer** list view and select **Open in Form Designer**.
- 3. The form should appear in the Form Designer editor view on the center of the Workbench.

To edit a form in Script Editor:

- 1. Select the form in Solution Explorer.
- 2. Do one of the following
  - a. Press Ctrl-Shift-z
  - b. Right click on the form name (or any child node of the form in the tree) and select Open in Script Editor.
  - c. Create a new form method. See Implementing Business Logic for more details.
- 3. The form should appear in the Script Editor view on the center of the Workbench.

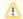

#### NOTE

Right clicking in either editor view will display a menu that has the option to open the form in the other editor view. **Example**: when a form is open in Form Designer, right click and select **Open in Script Editor** from the context menu to see the form in Script Editor.

## Saving a Form

Saving a form is the same as saving any other editor view in Servoy Developer, see Intro to Servoy Developer